## **D-Link**

AC2000 Wi-Fi Range Extender DAP-1820

## **QUICK INSTALLATION GUIDE**

КРАТКОЕ РУКОВОДСТВО ПО УСТАНОВКЕ GUÍA DE INSTALACIÓN RÁPIDA GUIA DE INSTALAÇÃO RÁPIDA 快速安裝指南 PETUNJUK PEMASANGAN CEPAT

## **CONTENTS OF PACKAGING**

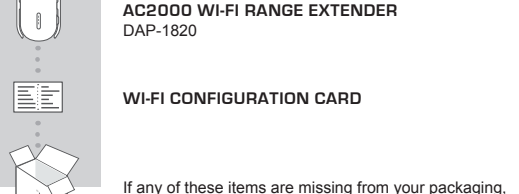

## **INTRODUCTION**

The DAP-1820 extends the wireless coverage of an existing AP (access point) or wireless router, via wireless or Ethernet port, allowing you to reach more parts of your home with wireless.

contact your reseller.

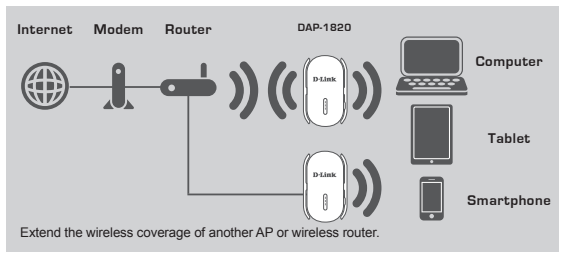

## **PRODUCT SETUP**

### SETUP

#### **SELECT YOUR METHOD**

There are three methods available for setting up the DAP-1820 - using WI-FI Protected Setup (WPS) (recommended), the QRS Mobile App, or a web browser.

#### **SETTING UP THE DAP-1820 USING WI-FI PROTECTED SETUP (WPS)**

**NOTE:** To connect to a wireless router or AP and extend the Wi-Fi network in your home, please make sure the source router or AP features a WPS Button.

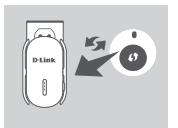

Plug the DAP-1820 into a wall outlet and wait until the Status/WPS LED is blinking amber. Push the WPS button on the source wireless router or AP, and then push the WPS button on the DAP-1820. The Status/ WPS LED will start to flash green.

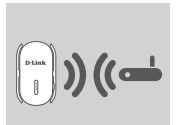

Please allow up to two minutes for the process to finish. The Status/WPS LED will turn solid green when the DAP-1820 has connected successfully to the source wireless router or AP.

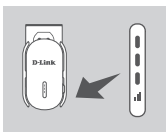

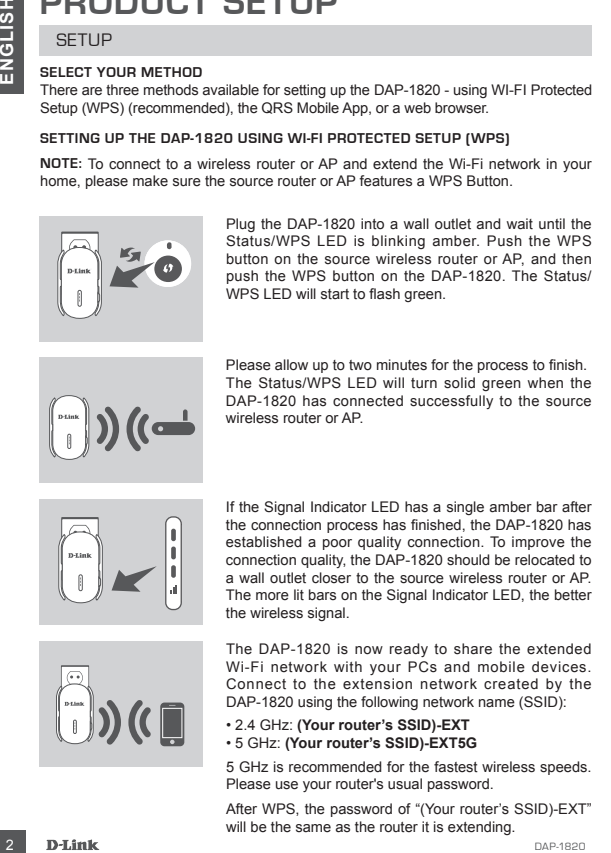

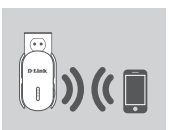

The DAP-1820 is now ready to share the extended Wi-Fi network with your PCs and mobile devices. Connect to the extension network created by the DAP-1820 using the following network name (SSID):

- 2.4 GHz: **(Your router's SSID)-EXT**
- 5 GHz: **(Your router's SSID)-EXT5G**

5 GHz is recommended for the fastest wireless speeds. Please use your router's usual password.

After WPS, the password of "(Your router's SSID)-EXT" will be the same as the router it is extending.

## **PRODUCT SETUP**

### SETUP

#### **SET UP DAP-1820 WITH QRS MOBILE APP**

The DAP-1820 can be configured using your smartphone. Search for "D-Link QRS Mobile" on the Apple App Store or Google Play, and download the app. Next, connect your smartphone to the DAP-1820 using the SSID and Password information provided on the Wi-Fi Configuration Card and follow the helpful in-app prompts, or refer to the product manual for more information.

#### **SET UP DAP-1820 WITH A WEB BROWSER**

**EXELUP THE CARAFTED PROPERTION**<br>
SETTUP PAR-1820 WITH GRB MOBILE APP<br>
THE DAP-1820 can be configured using your smartphone. Search for "D-Link GRS<br>
Ho DAP-1820 can be configured using your small download the app. Next, co The DAP-1820 can also be configured using a web browser. Once you have plugged the DAP-1820 into a wall outlet within wireless range of your router or connected to your existing wired network, open the wireless utility on your computer, select the name (SSID) of the DAP-1820 network, and enter the password (both of these are found on your Wi-Fi Configuration Card). Next, open a web browser (e.g. Internet Explorer, Firefox, Safari, or Chrome) and enter **http://dlinkap.local./** By default, the username is **Admin**, and the password field should be left blank. Please refer to the product manual for further information on configuring the DAP-1820 using a web browser.

## **TROUBLESHOOTING**

### SETUP AND CONFIGURATION PROBLEMS

#### **1. HOW DO I RESET MY DAP-1820 AC2000 Wi-Fi Range Extender TO FACTORY DEFAULT SETTINGS?**

- Ensure the product is powered on.
- Using a paperclip, press and hold the reset button on the bottom of the device for 5 seconds.
	- **Note:** Resetting the product to the factory default will erase the current configuration settings. The default Wi-Fi network name (SSID) and password are printed on the DAP-1820's Wi-Fi Configuration Card.

#### **2. HOW DO I CONNECT A PC OR OTHER DEVICE TO THE DAP-1820 IF I HAVE FORGOTTEN MY WI-FI NETWORK NAME (SSID) OR WI-FI PASSWORD?**

- If you haven't changed the extended Wi-Fi network's settings, you can use the network name (SSID) and Wi-Fi password on the Wi-Fi Configuration Card.
- If you did change the network name (SSID) or Wi-Fi password and you did not record this information on the Wi-Fi Configuration Card or somewhere else, you must reset the device as described in Question 1 above.
- It is recommended that you make a record of this information so that you can easily connect additional wireless devices in the future. You can use the included Wi-Fi Configuration Card to record this important information for future use.

#### **Tech Support for customers in**

#### **Australia:**

Tel: 1300-700-100 24/7 Technical Support Web: http://www.dlink.com.au E-mail: support@dlink.com.au

#### **India:**

Tel: +91-832-2856000 or 1860-233-3999 Web: www.dlink.co.in E-Mail: helpdesk@in.dlink.com

#### **Singapore, Thailand, Indonesia, Malaysia, Philippines, Vietnam:**

Singapore - www.dlink.com.sg Thailand - www.dlink.co.th Indonesia - www.dlink.co.id Malaysia - www.dlink.com.my Philippines - www.dlink.com.ph Vietnam - www.dlink.com.vn

#### **Korea:**

Tel : +82-2-2028-1810 Monday to Friday 9:00am to 6:00pm Web : http://d-link.co.kr E-mail : g2b@d-link.co.kr

#### **New Zealand:**

Tel: 0800-900-900 24/7 Technical Support Web: http://www.dlink.co.nz E-mail: support@dlink.co.nz

#### **South Africa and Sub Sahara Region:**

Tel: +27 12 661 2025 08600 DLINK (for South Africa only) Monday to Friday 8:30am to 9:00pm South Africa Time Web: http://www.d-link.co.za E-mail: support@za.dlink.com

### **D-Link Middle East - Dubai, U.A.E.**

Plot No. S21102 Jebel Ali Free Zone South, P.O.Box 18224, Dubai, U.A.E. Tel: +971-4-8809022 Fax: +971-4-8809066 / 8809069 Technical Support: +971-4-8809033 General Inquiries: info.me@me.dlink.com Tech Support: support.me@me.dlink.com

#### **Egypt**

1, Makram Ebeid Street - City Light Building - floor 5 Nasrcity - Cairo, Egypt Tel.: +2 02 23521593 - +2 02 23520852 Technical Support: +2 02 26738470 General Inquiries: info.eg@me.dlink.com Tech Support: support.eg@me.dlink.com

### **Kingdom of Saudi Arabia**

Office  $# 84$ 

Al Khaleej Building ( Mujamathu Al-Khaleej) Opp. King Fahd Road, Olaya Riyadh - Saudi Arabia Tel: +966 1121 70008 Technical Support: +966 1121 70009 General Inquiries: info.sa@me.dlink.com Tech Support: support.sa@me.dlink.com

#### **Pakistan**

Islamabad Office: 61-A, Jinnah Avenue, Blue Area, Suite # 11, EBC, Saudi Pak Tower, Islamabad - Pakistan Tel.: +92-51-2800397, 2800398 Fax: +92-51-2800399

Hotel Tourist Submerting in the formulation of the Deltink Middle East - Dubai, U.A.E.<br>
You can find software update and use documentation on the D-Link Middle East - Dubai, U.A.E.<br>
1420 Tech Support for customers in<br>
24 Karachi Office: D-147/1, KDA Scheme # 1, Opposite Mudassir Park, Karsaz Road, Karachi – Pakistan Phone: +92-21-34548158, 34326649 Fax: +92-21-4375727 Technical Support: +92-21-34548310, 34305069 General Inquiries: info.pk@me.dlink.com Tech Support: support.pk@me.dlink.com

#### TECHNICAL SUPPORT

#### **Morocco**

MITC. Route de Nouaceur angle RS et CT 1029 Bureau N° 312 ET 337 Casablanca , Maroc Phone : +212 663 72 73 24 Email: support.na@me.dlink.com

#### **Lebanon RMA center**

Dbayeh/Lebanon PO Box:901589 Tel: +961 4 54 49 71 Ext:14 Fax: +961 4 54 49 71 Ext:12 Email: taoun@me.dlink.com

**Bahrain**  Technical Support: +973 1 3332904

#### **Kuwait:**

Technical Support: + 965 22453939 / +965 22453949

Marcheon<br>
Marcheon<br>
Marcheon<br>
Marcheon<br>
Roule de Nouaceur angle RS et CT 1029<br>
Braush N'312 ET 337<br>
Casablanca , Marc<br>
Casablanca , Marcheon<br>
Casablanca , Marcheon<br>
Dap-1915 454 971 Ext 14<br>
Dap-1916 16449 71 Ext 14<br>
Enviro This purpose of this product is to create a constant network connection for your devices. As such, it does not have a standby mode or use a power management mode. If you wish to power down this product, please simply unplug it from the power outlet.

## **КОМПЛЕКТ ПОСТАВКИ**

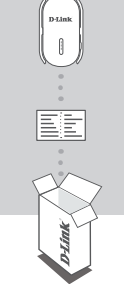

### **БЕСПРОВОДНОЙ ДВУХДИАПАЗОННЫЙ ПОВТОРИТЕЛЬ AC1200** DAP-1820

### **КАРТА С НАСТРОЙКАМИ БЕСПРОВОДНОЙ СЕТИ**

Если что-либо из перечисленного отсутствует, обратитесь к поставщику.

## **ВВЕДЕНИЕ**

DAP-1820 расширяет зону покрытия беспроводной сети ТД (точки доступа) или беспроводного маршрутизатора (используя беспроводное подключение или порт Ethernet), обеспечивая соединение в любой точке Вашего дома.

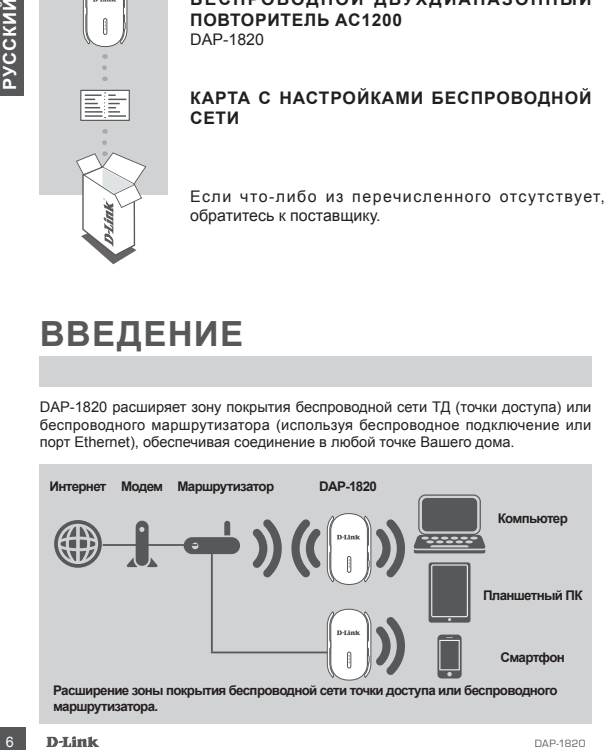

## **УСТАНОВКА**

### УСТАНОВКА

### **ВЫБЕРИТЕ СПОСОБ НАСТРОЙКИ**

Существует три способа настройки DAP-1820 – с помощью Wi-Fi Protected Setup (WPS) (рекомендуется), с помощью приложения QRS Mobile или Web-браузера.

**НАСТРОЙКА DAP-1820 С ПОМОЩЬЮ WI-FI PROTECTED SETUP (WPS) ПРИМЕЧАНИЕ:** Для подключения к беспроводному маршрутизатору или ТД, а также для расширения беспроводной сети, пожалуйста, убедитесь, что маршрутизатор или ТД оснащены кнопкой WPS.

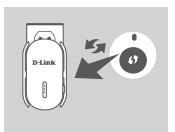

Подключите DAP-1820 к электрической розетке и подождите, пока индикатор состояния/WPS не замигает желтым светом. Нажмите кнопку WPS на беспроводном маршрутизаторе или точке доступа, затем нажмите кнопку WPS на DAP-1820. Индикатор состояния/WPS загорится зеленым светом.

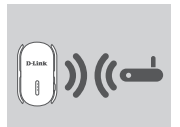

Пожалуйста, подождите две минуты до завершения. После успешного подключения DAP-1820 к беспроводному маршрутизатору или точке доступа индикатор состояния/WPS загорится постоянным зеленым светом.

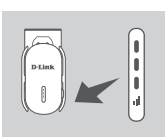

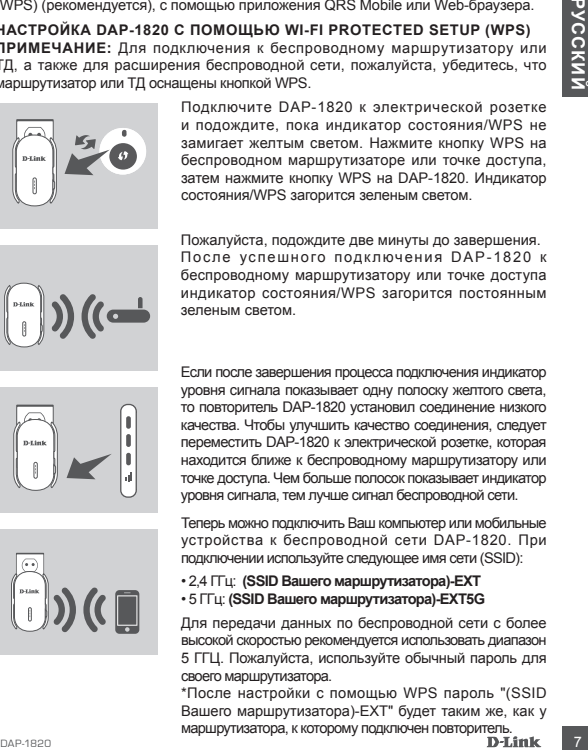

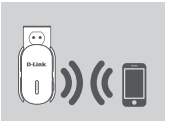

Теперь можно подключить Ваш компьютер или мобильные устройства к беспроводной сети DAP-1820. При подключении используйте следующее имя сети (SSID):

- 2,4 ГГц: **(SSID Вашего маршрутизатора)-EXT**
- 5 ГГц: **(SSID Вашего маршрутизатора)-EXT5G**

Для передачи данных по беспроводной сети с более высокой скоростью рекомендуется использовать диапазон 5 ГГЦ. Пожалуйста, используйте обычный пароль для своего маршрутизатора.

\*После настройки с помощью WPS пароль "(SSID Вашего маршрутизатора)-EXT" будет таким же, как у маршрутизатора, к которому подключен повторитель.<br>D-T.fink

## **УСТАНОВКА**

### **УСТАНОВКА**

#### **НАСТРОЙКА DAP-1820 С ПОМОЩЬЮ ПРИЛОЖЕНИЯ QRS MOBILE**

Можно настроить DAP-1820, используя свой смартфон. Найдите приложение "D-Link QRS Mobile" в Apple App Store или Google Play и загрузите его. Затем подключите смартфон к DAP-1820, используя SSID и пароль, указанные на карте с настройками беспроводной сети, и выполните инструкции приложения или обратитесь к руководству пользователя.

#### **НАСТРОЙКА DAP-1820 ЧЕРЕЗ WEB-БРАУЗЕР**

**DREX Mobile'** Papel App Store или Google Play и загрузите во . Затем подное или Gorantonia Decreptoral App Store или Australia Physical Physical Physical Physical Physical Physical Physical Physical Physical Physical Ph Также можно настроить DAP-1820 с помощью Web-браузера. После подключения DAP-1820 к электрической розетке в зоне действия беспроводной сети маршрутизатора или подключения к существующей проводной сети, откройте утилиту на компьютере, выберите имя беспроводной сети DAP-1820 (SSID) и введите пароль (указанные на карте с настройками беспроводной сети).

Далее откройте Web-браузер (например, Internet Explorer, Firefox, Safari или Chrome) и введите **http://dlinkap.local./** По умолчанию имя пользователя - **Admin**, поле с паролем оставьте пустым. Пожалуйста, обратитесь к руководству по настройке DAP-1820 для получения подробной информации.

### **ПОИСК И УСТРАНЕНИЕ НЕИСПРАВНОСТЕЙ**

### ПРОБЛЕМЫ УСТАНОВКИ И НАСТРОЙКИ

#### **1. КАК СБРОСИТЬ DAP-1820 К ЗАВОДСКИМ НАСТРОЙКАМ?**

- Убедитесь, что питание устройства включено.
- Используя распрямленную скрепку, нажмите и удерживайте кнопку Reset на нижней панели устройства в течение 5 секунд.
	- **Примечание:** После сброса устройства к заводским настройкам все текущие настройки будут удалены. Имя беспроводной сети (SSID) и пароль по умолчанию указаны на карте с настройками беспроводной сети.
- **2. КАК ПОДКЛЮЧИТЬ ПК ИЛИ ДРУГОЕ УСТРОЙСТВО К DAP-1820, ЕСЛИ ЗАБЫТО ИМЯ БЕСПРОВОДНОЙ СЕТИ (SSID) ИЛИ ПАРОЛЬ?**
	- Если Вы не меняли настройки расширенной беспроводной сети, можно использовать имя беспроводной сети (SSID) и пароль, указанные на карте с настройками беспроводной сети.
	- Если Вы изменили имя беспроводной сети (SSID) или пароль и не записали новые, выполните сброс устройства к заводским настройкам, как указано выше в пункте 1.
	- Рекомендуется записать данную информацию, чтобы легко подключить другие беспроводные устройства в будущем. Для записи можно использовать входящую в комплект поставки карту с настройками беспроводной сети.

### Технические характеристики

#### **Стандарты**

- $\cdot$  IFFF 802.11ac
- IEEE 802.11a
- IEEE 802.11n
- IEEE 802.11g
- $\overline{1}$  IFFF 802.11b

### **Диапазон частот <sup>1</sup>**

- От 2,4 ГГц до 2,4835 ГГц
- От 5,15 ГГц до 5,35 ГГц

#### **Интерфейсы устройства**

- 802.11ac/n/g/b/a
- Порт 10/100/1000 Мбит/с
- Кнопка Reset
- Кнопка WPS

#### **Антенна**

• Внешняя антенна

#### **Безопасность**

- Wi-Fi Protected Access (WPA/WPA2)
- Wi-Fi Protected Setup (WPS)
- 64/128-битное шифрование WEP

#### **Расширенные функции**

• Приложение ORS Mobile для устройств с iOS и Android

#### **Управление устройством**

• Web-интерфейс

#### **Индикаторы**

- Состояние/WPS
- 3-полосный индикатор мощности

сигнала

#### **Рабочая температура**

• От 0˚ до 40˚C

#### **Температура хранения**

• От -20 $^{\circ}$  до 65 $^{\circ}$ C

#### **Влажность при эксплуатации**

• От 0% до 90% (без конденсата)

#### **Влажность при хранении**

• От 5% до 95% (без конденсата)

#### **Питание на входе**

• 110-240 В постоянного тока

#### **Максимальная потребляемая мощность**

• 5.5 Вт

#### **Сертификаты**

- FCC
- CE
- IC
- C-Tick
- UL
- Wi-Fi Certified

#### **Размеры**

• 63x95x41 мм

#### **Вес**

• 139 г

HEE 802.11ac/n1g<br> **URE 802.11b**<br> **URE 802.11b**<br> **URE 802.11b**<br> **URE 802.11b**<br> **OT 5.15 TFL AD 2.4835 TFL BRAXENCTS ПРИ ХРАС В ИЗМЕНИЕ МИТРОФАТЕЛЬ (Э.57 SP AD 95% (без конденсата)<br>
2021.1ac/n/g/b/a<br>
<b>BRAYENCTS DT 10.1000** 1 Диапазоны рабочих частот изменяются в зависимости от норм и законов отдельных стран

### ТЕХНИЧЕСКАЯ ПОДДЕРЖКА

Обновления программного обеспечения и документация доступны на Интернет-сайте D-Link. D-Link предоставляет бесплатную поддержку для клиентов в течение гарантийного срока. Клиенты могут обратиться в группу технической поддержки D-Link по телефону или через Интернет.

Техническая поддержка компании D-Link работает в круглосуточном режиме ежедневно, кроме официальных праздничных дней. Звонок бесплатный по всей России.

#### **Техническая поддержка D-Link:**

8-800-700-5465

#### **Техническая поддержка через Интернет:**

http://www.dlink.ru e-mail: support@dlink.ru

#### **Изготовитель:**

Д-Линк Корпорейшн, 114, Тайвань, Тайпей, Нэйху Дистрикт, Шинху 3-Роуд, № 289

#### **Уполномоченный представитель, импортер:**

ООО "Д-Линк Трейд" 390043, г. Рязань, пр. Шабулина, д.16 Тел.: +7 (4912) 503-505

#### ОФИСЫ

Россия Москва, Графский переулок, 14 Тел. : +7 (495) 744-00-99 E-mail: mail@dlink.ru

Україна Київ, вул. Межигірська, 87-А Тел.: +38 (044) 545-64-40 E-mail: ua@dlink.ua

Moldova Chisinau; str.C.Negruzzi-8 Tel: +373 (22) 80-81-07 E-mail:info@dlink.md

Беларусь Мінск, пр-т Незалежнасці, 169 Тэл.: +375 (17) 218-13-65 E-mail: support@dlink.by

Қазақстан Алматы, Құрманғазы к-cі,143 үй Тел.: +7 (727) 378-55-90 E-mail: almaty@dlink.ru

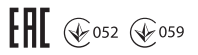

Հայաստան Երևան, Դավթաշեն 3-րդ թաղամաս, 23/5  $2$  kp.  $+374(10)$  39-86-67 Էլ. փոստ՝ info@dlink.am

Latvija Rīga, Lielirbes iela 27 Tel.: +371 (6) 761-87-03 E-mail: info@dlink.lv

Lietuva Vilnius, Žirmūnų 139-303 Tel.: +370 (5) 236-36-29 E-mail: info@dlink.lt

Eesti E-mail: info@dlink.ee

**ЕХНИЧЕНИЕ ИЛИЗИРНЫЕ ДРЕВНИЕ ВОЗГАРИ ВОЗГАРИ ВОЗГАРИ В ГОСОГЛО -5465 (1992) РОБА ПОДАР РУССКИЙ ВОЗГАРИ ВОЗГАРИ ВОЗГАРИ В ГОСОГЛО САБА ПОДАР ГОСОГЛО САБА ПОДАР РУССКИЙ ВОЗГАРИ ВОЗГАРИ ВОЗГАРИ В ПОДАР РУССКИЙ ВОЗГАРИ ВОЗГАР** Türkiye Uphill Towers Residence A/99 Ataşehir /ISTANBUL Tel: +90 (216) 492-99-99 Email: info.tr@dlink.com.tr

**ישראל** רח' המגשימים 20 קרית מטלון פתח תקווה 072-2575555 support@dlink.co.il

## **CONTENIDO DEL EMPAQUE**

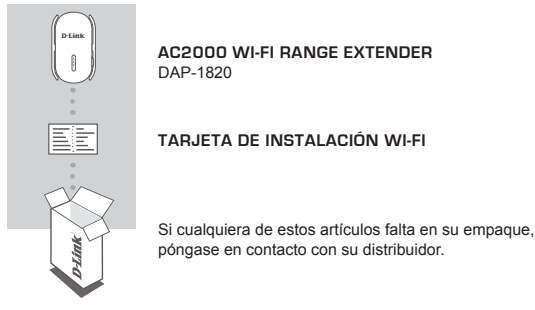

## **INTRODUCCIÓN**

El DAP-1820 amplía la cobertura inalámbrica de un AP (punto de acceso) existente o router inalámbrico, a través del puerto Ethernet o inalámbrico, permitiendo llegar a más partes de su casa con la tecnología inalámbrica.

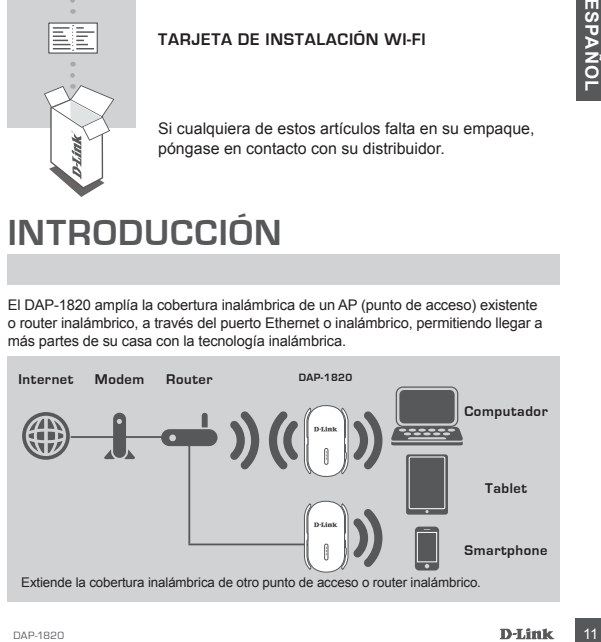

## **CONFIGURACIÓN DE PRODUCTO**

### CONFIGURAR

#### **SELECCIONE SU MÉTODO**

Hay tres métodos disponibles para configurar el DAP-1820 - utilizando configuración Wi-Fi protegida (WPS) (recomendado), la aplicación QRS Mobile, o un navegador web.

#### **CONFIGURACIÓN DEL DAP-1820 MEDIANTE WI-FI PROTECTED SETUP (WPS)**

**NOTA:** Para conectarse a un router o punto de acceso inalámbrico y extender la red Wi-Fi en su hogar, por favor asegúrese de que el router o AP de origen cuenta con un botón WPS.

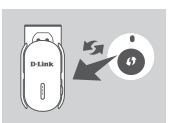

Conecte el DAP-1820 a una toma de corriente y espere hasta que el LED Estado / WPS parpadea en color ámbar. Pulse el botón WPS en el router inalámbrico o AP de origen, y luego pulse el botón WPS en el DAP-1820. El LED Estado / WPS comenzará a parpadear de color verde.

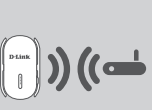

Por favor permita hasta dos minutos para que el proceso finalice.

.<br>El LED Estado / WPS se enciende en verde cuando el DAP-1820 se ha conectado correctamente al enrutador inalámbrico o AP de origen.

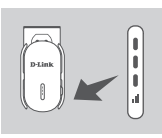

Conecte el DAP-1820 a una toma de corriente y esperential a del del LED Estado / WPS en el defundamento del DAP-1820 a tanto del DED Estado / WPS comenzará a parpadear de Color verde.<br>
Por favor permita hasta dos minutos p Si el indicador LED de señal tiene una sola barra de color ámbar después de que el proceso de conexión ha terminado, el DAP-1820 ha establecido una conexión de mala calidad. Para mejorar la calidad de la conexión, el DAP-1820 debe ser reubicado en una toma de corriente cerca del router inalámbrico o AP de origen. Mientras tenga más barras encendidas en el indicador LED de señal, mejor será la señal inalámbrica.

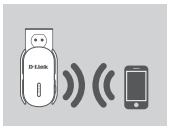

El DAP-1820 ya está listo para compartir la Red Wi-Fi extendida con sus PCs y dispositivos móviles. Conéctese a la red extendida creada por el DAP-1820 utilizando el nombre siguiente de la red (SSID):

- 2.4 GHz: **(SSID de su router) -EXT**
- 5 GHz: **(SSID de su router) -EXT5G**

5 GHz se recomienda para mayores velocidades. Por favor utilice la contraseña habitual de su router.

\*Después de WPS, la contraseña de "(SSID de su router)-EXT" será la misma que el router que se está extendiendo.

## **CONFIGURACIÓN DE PRODUCTO**

### CONFIGURAR

#### **CONFIGURAR DAP-1820 CON APLICACIÓN QRS MOBILE**

El DAP-1820 se puede configurar utilizando un Smartphone. Busque "D-Link QRS Mobile" en el Apple App Store o Google Play y descargue la aplicación. A continuación, conecte el Smartphone para el DAP-1820 utilizando la información SSID y la contraseña proporcionada en la tarjeta de configuración Wi-Fi y siga las útiles indicaciones de la aplicación, o consulte el manual del producto para obtener más información.

#### **CONFIGURAR DAP-1820 CON UN NAVEGADOR WEB**

El DAP-1820 también se puede configurar utilizando un navegador web. Una vez que haya conectado el DAP-1820 en una toma de corriente dentro del rango inalámbrico de su router o conectado a la red cableada existente, abra la utilidad inalámbrica en su equipo, seleccione el nombre (SSID) de la red DAP-1820, e ingrese la contraseña (ambos se encuentran en su tarieta de configuración Wi-Fi).

LAT-1620<br>
and concelado el DAP-1820 en una toma de corriente dentro del rango inalámbrico<br>
es un concelado el a Parchele dente dentro del rango inalámbrico<br>
es un concelado el a red coleale avistente, abra la utilidad in A continuación, abra un navegador web (por ejemplo, Internet Explorer, Firefox, Safari o Chrome) e introduzca **http: //dlinkap.local./** Por defecto, el nombre de usuario es **admin**  y el campo de la contraseña debe dejarse en blanco. Por favor, consulte el manual del producto para obtener más información sobre cómo configurar el DAP-1820 utilizando un navegador web.

## **SOLUCIÓN DE PROBLEMAS**

### PROBLEMAS DE INSTALACIÓN Y CONFIGURACIÓN

- **1. ¿CÓMO PUEDO RESTABLECER MI DAP-1820 AC1200 WIRELESS DUAL BAND EXTENDER A SU CONFIGURACIÓN PREDETERMINADA DE FÁBRICA?**
	- Asegúrese de que el producto esté encendido.
	- Utilice un clip extendido, presione y mantenga presionado el botón de reset en la parte inferior del dispositivo durante 5 segundos.
		- **Nota:** El Restablecimiento del producto a la configuración predeterminada de fábrica borrará la configuración actual. El nombre predeterminado de Wi-Fi de la red (SSID) y la contraseña están impresos en la tarjeta de configuración Wi-Fi del DAP-1820.
- **2. ¿CÓMO PUEDO CONECTAR UN PC U OTRO DISPOSITIVO AL DAP-1820 SI HE OLVIDADO MI NOMBRE WI FI-RED (SSID) O WI-FI CONTRASEÑA?**
	- Si no ha cambiado la configuración de la red Wi-Fi extendida, puede utilizar el nombre de red (SSID) y la contraseña de Wi-Fi en la tarjeta de configuración Wi-Fi.
	- Si lo hizo cambie el nombre de red (SSID) o la contraseña Wi-Fi y si no guardó esta información en la tarjeta de configuración Wi-Fi o en otro lugar, debe restablecer el dispositivo como se describe en la pregunta 1 anterior.
	- Se recomienda que realice un registro de esta información para que pueda conectar fácilmente dispositivos inalámbricos adicionales en el futuro. Puede utilizar la tarjeta de configuración Wi-Fi incluida para registrar esta información importante para el uso futuro.

### SOPORTE TÉCNICO

Usted puede encontrar actualizaciones de softwares o firmwares y documentación para usuarios a través de nuestro sitio www.dlinkla.com

#### **SOPORTE TÉCNICO PARA USUARIOS EN LATINO AMERICA**

Por favor revise el número telefónico del Call Center de su país en http://www.dlinkla.com/soporte/call-center

#### **Soporte Técnico de D-Link a través de Internet**

Horario de atención Soporte Técnico en www.dlinkla.com e-mail: soporte@dlinkla.com & consultas@dlinkla.com

To traver asegúrese de que los canales 3640/4448 en la banda de 5 GHz estén sin licencia<br>
Por favor asegúrese de que los canales 3640/4448 en la banda de 5 GHz estén sin licencia<br>
Sin restricciones de uso en su país de r Por favor asegúrese de que los canales 36/40/44/48 en la banda de 5 GHz estén sin licencia y sin restricciones de uso en su país de residencia antes de utilizarlos. Cualquier uso ilegal de estos canales es responsabilidad del usuario.

## **CONTEÚDO DA EMBALAGEM**

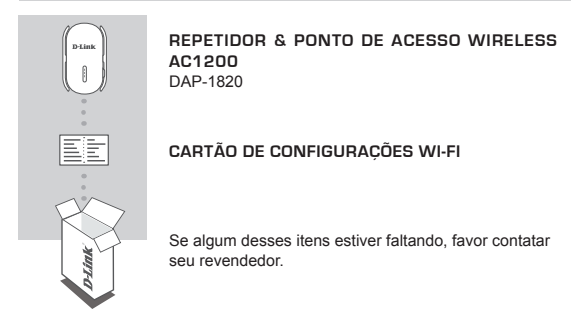

## **INTRODUÇÃO**

O DAP-1820 estende o alcance da rede sem fios de um AP (Ponto de Acesso) ou roteador wireless existente, através de conexão Wi-Fi (como Repetidor) ou porta Ethernet (como Ponto de Acesso).

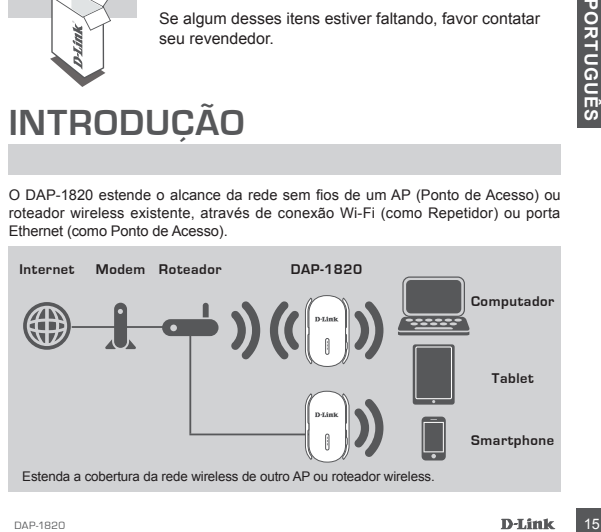

## **INSTALAÇÃO DO PRODUTO**

### INSTALAÇÃO

#### **SELECIONE SEU MÉTODO**

Existem três métodos disponíveis para instalar o DAP-1820: usando o botão WI-FI Protected Setup (WPS) (recomendado), o Aplicativo QRS Mobile, ou um navegador de internet.

#### **INSTALANDO O DAP-1820 UTILIZANDO WI-FI PROTECTED SETUP (WPS)**

**NOTA:** Para conectar em um roteador wireless ou AP e estender a rede Wi-Fi em sua residência, por favor, certifique-se de que o roteador ou AP principal possui um botão WPS.

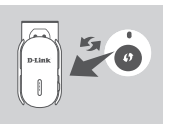

Plugue o DAP-1820 numa tomada e espere até que o LED Status/WPS esteja piscando na cor laranja. Aperte o botão WPS no roteador ou AP principal, e, em seguida, aperte o botão WPS no DAP-1820. O LED Status/WPS começará a piscar em verde.

Por favor, aguarde 2 minutos até finalizar o processo. O LED Status/WPS ficará verde (luz fixa) quando o DAP-1820 conectar com sucesso no roteador ou AP principal.

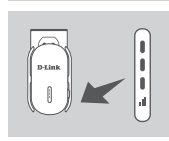

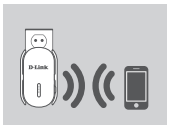

Por favor, aguarde 2 minutos até finalizar o processo.<br>
0 LED Status/WPS ficará verde (luz fixa) quando o DAP<br>
1820 conectar com sucesso no roteador ou AP principal<br>
1820 conectar com sucesso no roteador ou AP principal<br>
1 Se o LED tiver uma única barra de sinal na cor laranja depois de finalizado o processo de conexão, significa que o DAP-1820 estabeleceu uma conexão de baixa qualidade. Para melhorar a qualidade de conexão, o DAP-1820 deve ser colocado em uma tomada próxima do roteador ou AP principal. Quanto mais barras de sinal estiverem sendo exibidas no produto, melhor será a qualidade Wi-Fi de toda a rede.

Agora o DAP-1820 está pronto para compartilhar a rede Wi-Fi estendida com seus PCs e dispositivos móveis. Conecte na rede estendida criada pelo DAP-1820 através dos seguintes nomes de rede (SSID):

- 2.4 GHz: **(SSID do seu roteador)-EXT**
- 5 GHz: **(SSID do seu roteador)-EXT5G**

A rede de 5 GHz é recomendada para a mais rápida velocidade de conexão wireless. Por favor, utilize a senha atual do seu roteador.

\*Após usar a tecnologia WPS, a senha da sua nova rede Wi-Fi "(SSIDsuarede)-EXT" será a mesma que a de seu roteador.

# **INSTALAÇÃO DO PRODUTO**

### **INSTALACÃO**

#### **INSTALANDO O DAP-1820 COM O APLICATIVO QRS**

O DAP-1820 pode ser instalado através de seu smartphone. Procure por "D-Link QRS Mobile" na App Store da Apple ou no Google Play, e baixe o aplicativo. Em seguida, conecte seu smartphone no DAP-1820 usando a SSID e senha fornecidas no Cartão de Configuração Wi-Fi e siga as instruções do próprio aplicativo, ou consulte o manual do produto para mais informações.

#### **INSTALANDO O DAP-1820 ATRAVÉS DE UM NAVEGADOR DE INTERNET**

O DAP-1820 também pode ser instalado através de um navegador de internet. Após plugar o DAP-1820 numa tomada que esteja dentro do alcance de sinal da rede wireless do seu roteador ou conectado na sua rede wireless existente, abra a opção de redes sem fio em seu computador, selecione o nome (SSID) da rede do DAP-1820, e digite a senha (ambos podem ser encontrados no seu Cartão de Configuração Wi-Fi).

o compo da senha è deixado em branco. Por favor consulte o manual do produto para<br>
no compo da senha è deixado em branco. Por favor consulte o manual do produto para<br>
termet.<br> **SOLUCÃO DE PROBLEMAS**<br>
PROBLEMAS DE INSTALAÇÃ Em seguida, abra um navegador de internet (por exemplo, Internet Explorer, Firefox, Safari ou Chrome) e digite **http://dlinkap.local/.** Por padrão, o nome de usuário é **Admin**, e o campo da senha é deixado em branco. Por favor consulte o manual do produto para informações adicionais sobre a configuração do DAP-1820 através de um navegador de internet.

## **SOLUÇÃO DE PROBLEMAS**

### PROBLEMAS DE INSTALAÇÃO E CONFIGURAÇÃO

#### **1. COMO REINICIO MEU REPETIDOR WI-FI DAP-1820 AC1200 PARA AS CONFIGURAÇÕES DE FÁBRICA?**

- Certifique-se de que o produto está ligado.
- -Utilizando um clipe de papel, pressione o botão de reset atrás do dispositivo por 5 segundos.

**Nota:** Reiniciar o produto para o padrão de fábrica irá apagar todas as configurações já feitas. O nome padrão da rede Wi-Fi (SSID) e senha estão impressos no Cartão de Configurações Wi-Fi do DAP-1820.

#### **2. COMO CONECTO UM COMPUTADOR OU OUTRO DISPOSITIVO NO DAP-1820 SE TIVER ESQUECIDO O NOME DA MINHA REDE WI-FI (SSID) OU SENHA?**

- Se você não alterou as configurações padrões do DAP-1820, você pode usar o nome de rede (SSID) e senha que estão no Cartão de Configurações Wi-Fi que acompanha o produto.
- -Se você alterou o nome de rede (SSID) ou senha e não guardou essa informação, seja no Cartão de Configuração Wi-Fi ou em qualquer outro lugar, você deve reiniciar o dispositivo como descrito na Questão 1 acima.
- -É recomendado que você anote ou guarde essa informação para poder conectar outros dispositivos wireless futuramente. Você pode usar o Cartão de Configurações Wi-fi incluso para guardar essa informação importante para uso futuro.

### SUPORTE TÉCNICO

Caso tenha dúvidas na instalação do produto, entre em contato com o Suporte Técnico D-Link.

Acesse o site: **www.dlink.com.br/suporte**

## 包裝內容物

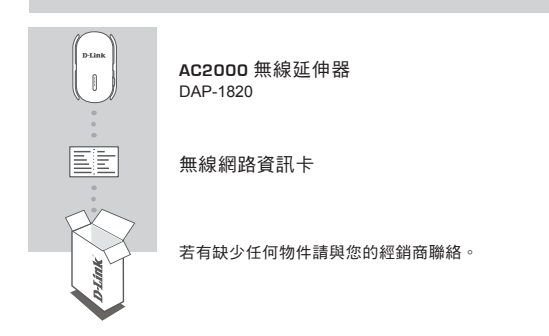

介紹

The DAP-1820 具備無線中繼功能,透過有線網路埠或是無線訊號,均能讓您輕鬆延伸 家中的無線基地台或無線路由器的訊號涵蓋範圍。

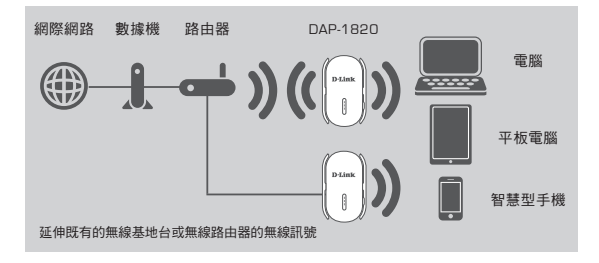

## 產品設定

### 設定

#### 選擇安裝方式

您可透過三種方式安裝DAP-1820:單鍵WPS方式(最建議的方式),QRS Mobile App 或使用網頁瀏覽器方式。

#### 透過**WPS**來安裝**DAP-1820**

注意: 若要透過此方式來延伸您家中的無線網路訊號,請先確認您的無線路由器或 無線基地台具備**WPS**按鈕。

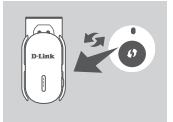

請將DAP-1820插入牆上的電源插座並且等待電源LED 燈開始閃爍橘燈後,請按下無線訊號來源設備的WPS 鈕後再按DAP-1820上的WPS鈕(約3秒)。DAP-1820的 LED燈將開始閃爍綠色。

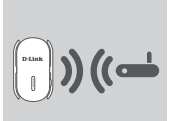

完成連線約需2分鐘,請稍待。 當LED燈恆亮綠色時表示DAP-1820已經完成連線至您 的無線路由器或無線基地台。

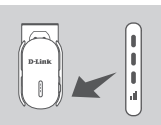

如果完成連線步驟後LED燈號恆亮橘燈,代表DAP-1820建立了一個品質較差的連線。如要改善連線品 質,請將DAP-1820移動至離無線路由器或基地台較近 的位置。

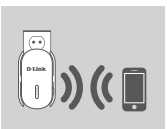

DAP-1820現在已設定為中繼器功能,請用以下的無線名 稱來連線到DAP-1820,無線名稱: 2.4GHZ:「上端來源無線路由器的無線名稱-EXT」 EX:上端無線路由器SSID-EXT 5GHZ: 「上端來源無線路由器的無線名稱-EXT5G」 EX:上端無線路由器SSID-EXT5G \*透過WPS方式設定, "上端來源無線路由器的無線名 稱-EXT" 的密碼將會與您既有的無線路由器相同

# 產品設定

### 設定

**D-Link** on

### 透過**QRS Mobile App**軟體來安裝**DAP-1820**

#### 下列使用IOS系統示範說明

野道

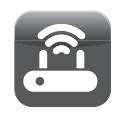

D-Link of

媒作模式

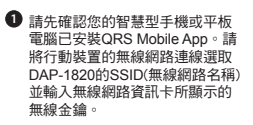

開啟QRS Mobile APP請先按下 **2** 「開始」及「下一步」

> 中 ₩

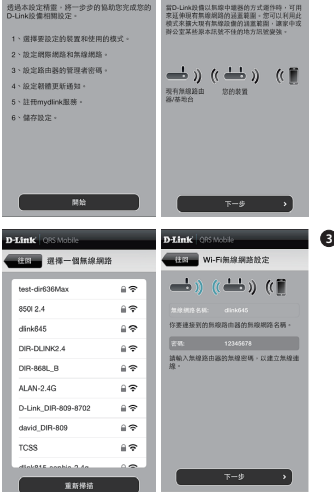

DAP-1820將先自動掃描範圍內的 **3**無線網路訊號並顯示於清單中。 請選擇您想延伸的無線網路訊號 並輸入該無線網路的無線金鑰, 下列輸入密碼為範例請依照您的 密碼來輸入。

注意: 設定完成後,DAP-1820的 位置必須在原來無線基地台的收 訊範圍內

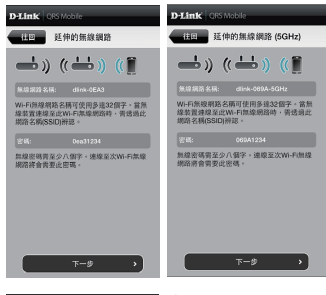

您可以選擇延用既有的SSID **4** (無線網路名稱)和無線金鑰或 輸入一個新的SSID和金鑰。 注意: 若您選擇修改SSID或密 碼,建議您將這些資料記錄下 來以便未來使用。

您還可以建立一個管理員密碼來登入DAP-1820的 **5** 管理介面,若您有設定管理員密碼,建議您將這些 資料記錄下來以便未來使用。

您所完成的設定參數將顯示於畫面中。在確認設定 **6**正確後請按下「儲存」按鈕,DAP-1820將重新開 機並套用您所做的設定異動。完成後,DAP-1820 將可以延伸您所選取的無線網路訊號

**D-Link** CRS Met Ha D-Link設備密碼  $\Rightarrow$  ) (( $\Rightarrow$  ) ( D-Link放信花瓶: 、<br>建線至装置的網頁介面時·忽將青要輸入<br>此登入密碼。

 $T - 1$ 

D-Link Costroll 設定完成 下面是您的無根連結密碼及D-Link設備登入<br>密碼一臂 - 請記下信備的查訊並健存設定 -**W-FIERRIS 2.8** 

×

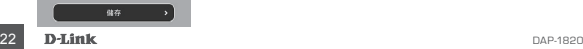

dirk-0FA3 

## 產品設定

### 設定

#### 透過網頁瀏覽器來安裝**DAP-1820**

DAP-1820亦可透過電腦開啟網頁瀏覽器進行設定,將DAP-1820插入牆上的電源 插座並且等待電源LED燈開始閃爍橘燈後,請將您的電腦連線至DAP-1820(SSID和 無線金鑰標示於無線網路資訊卡)。打開網頁瀏覽器並連線至**http://dlinkap.local./** DAP-1820的原廠預設管理者帳號為**Admin**,密碼是空白。 如需要更多設定資訊請參考產品使用手冊。

### 疑難排解

設定和安裝的問題

- **1.** 我要如何將**DAP-1820**回復出廠預設值**(RESET)?**
	- (1) 確認設備已連接電源並在待機中。
	- (2) 使用迴紋針等細物插入DAP-1820的reset孔約5秒再放開。

請注意! 此動作會將DAP-1820的設定全部清除,請在設備開機完成後依上述說明 重新設定。

**2.** 我要如何使用無線方式連線至**DAP-1820?** 若忘記無線網路名稱或密碼時該如何 處理**?**

任何要無線連線至DAP-1820的裝置必須要選擇正確的無線網路名稱和輸入密碼。您 可以查看無線網路資訊卡上所標示無線網路名稱和密碼。若您已忘記您的SSID或無 線金鑰,請透過問題1的方式將DAP-1820回復原廠預設。

中 文

### D-Link 友訊科技 台灣分公司 技術支援資訊

如果您還有任何本使用手冊無法協助您解決的產品相關問題,台灣、香港或是澳門用戶 可至網站、電子郵件或電話等方式與D-Link技術支援工程師聯絡。

#### 台灣**D-Link**免付費技術諮詢專線

台灣技術諮詢服務專線 0800-002-615 台灣手機付費電話 (02) 6600-0123#8715 台灣網站: http://www.dlink.com.tw 台灣電子郵件: dssqa\_service@dlink.com.tw

產品保固期限、台灣區技術諮詢時間、維修據點查詢,請參考http://www.dlink.com.tw 網頁說明。

#### 香港、澳門**D-Link**技術諮詢專線

香港技術諮詢服務專線 (852) 8100 8892 香港服務時間: 週一至週五 10:00 ~ 13:00及14:00 ~ 18:00 週六 09:00 ~ 13:00 / 週日及公眾假期休息 香港網站: http://www.dlink.com.hk

香港電子郵件: service@cn.synnex-grp.com

香港、澳門維修據點查詢請參考http://www.dlink.com.hk/contact.html 網頁說明。

如果您是其他地區的用戶,請參考D-Link網站www.dlink.com 查詢全球各地分公司的聯絡 資訊以取得相關支援服務。

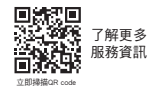

注意!

依據 低功率電波輻射性電機管理辦法

第十二條 : 經型式認證合格之低功率射頻電機,非經許可,公司、商號或使用者均不得擅 自變更頻率、加大功率或變更原設計之特性及功能。

第十四條 : 低功率射頻電機之使用不得影響飛航安全及干擾合法通信;經發現有干擾現 象時,應立即停用,並改善至無干擾時方得繼續使用。

前項合法通信,指依電信規定作業之無線電信。低功率射頻電機須忍受合法通信或工 業、科學及醫療用電波輻射性電機設備之干擾。

在5.25-5.35秭赫頻帶內操作之無線資訊傳輸設備,限於室內使用

## **ISI KEMASAN**

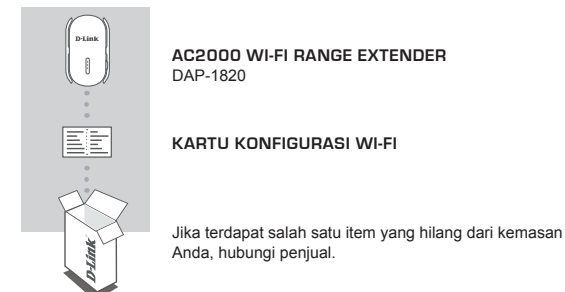

## **PENDAHULUAN**

DAP-1820 memperluas jangkauan nirkabel dari sebuah AP (akses point) yang ada atau router nirkabel, melalui port nirkabel atau Ethernet, memungkinkan Anda untuk menjangkau lebih banyak bagian dari rumah Anda dengan nirkabel.

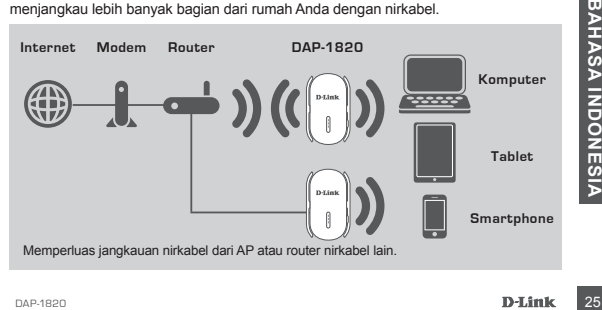

## **PENGATURAN PERANGKAT**

### PENGATURAN

#### **PILIH METODE ANDA**

Ada tiga metode yang tersedia untuk menyiapkan DAP-1820 - menggunakan WI-FI Protected Setup (WPS) (dianjurkan), QRS Mobile App, atau web browser.

### **MEMASANG DAP-1820 MENGGUNAKAN WI-FI PROTECTED SETUP (WPS)**

**CATATAN:** Untuk menghubungkan ke router nirkabel atau AP dan memperluas jaringan Wi-Fi di rumah Anda, pastikan router atau AP sumber memiliki tombol WPS.

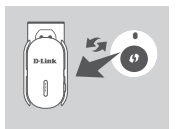

Colokkan DAP-1820 ke stopkontak dan tunggu sampai LED Status/WPS berkedip kuning. Tekan tombol WPS pada router nirkabel atau AP sumber, kemudian tekan tombol WPS pada DAP-1820. LED Status/WPS akan mulai berkedip hijau.

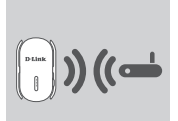

Silahkan tunggu hingga dua menit sampai proses selesai.

LED Status/WPS akan berubah menjadi hijau padat ketika DAP-1820 terhubung dengan sukses ke router nirkabel atau AP sumber.

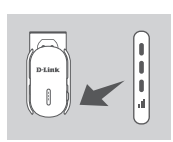

Untuk meningkatkan kualitas koneksi, DAP-1820 haru<br>
direlokasi ke stopkontak yang lebih dekat dengan route<br>
mirkabel atau AP sumber. Semakin banyak bar yann<br>
menyala pada LED Signal Indicator, berarti semakin<br>
baik sinyal Jika LED Signal Indicator menunjukkan satu bar kuning setelah proses koneksi selesai, berarti DAP-1820 telah membentuk koneksi dengan kualitas buruk. Untuk meningkatkan kualitas koneksi, DAP-1820 harus direlokasi ke stopkontak yang lebih dekat dengan router nirkabel atau AP sumber. Semakin banyak bar yang menyala pada LED Signal Indicator, berarti semakin baik sinyal nirkabelnya.

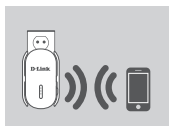

Sinyal Wi-Fi DAP-1820 sekarang siap untuk digunakan Oleh PC dan perangkat mobile. Sambungkan ke jaringan ekstensi yang diciptakan oleh DAP-1820 dengan menggunakan nama jaringan berikut (SSID): • 2,4 GHz: **(SSID router Anda) -EXT**

• 5 GHz: **(SSID router Anda) -EXT5G**

5 GHz dianjurkan untuk kecepatan nirkabel tinggi. Gunakan password router Anda yang biasa.

\* Stelah WPS, password untuk "(Nama SSID router)- EXT" akan menjadi sama seperti router yang diperluas.

## **PENGATURAN PERANGKAT**

### PENGATURAN

#### **MENGATUR DAP-1820 DENGAN QRS MOBILE APP**

DAP-1820 dapat dikonfigurasi menggunakan smartphone Anda. Cari dan download aplikasi "D-Link QRS Mobile" di Apple App Store atau Google Play. Berikutnya, hubungkan smartphone Anda ke DAP-1820 dengan menggunakan informasi SSID dan Password yang disediakan di Kartu Konfigurasi Wi-Fi dan ikuti petunjuk dalam aplikasi, atau lihat manual produk untuk informasi lebih lanjut.

#### **MENGATUR DAP-1820 DENGAN WEB BROWSER**

DAP-1820 juga dapat dikonfigurasi dengan menggunakan web browser. Setelah Anda memasang DAP-1820 ke stopkontak dalam jangkauan nirkabel dari router atau terhubung ke jaringan kabel yang ada, buka utilitas nirkabel di komputer Anda, pilih nama (SSID) dari DAP-1820, dan masukkan password (kedua informasi ini dapat ditemukan pada Kartu Konfigurasi Wi-Fi Anda).

Berikutnya, buka web browser (misalnya Internet Explorer, Firefox, Safari atau Chrome) dan masukkan **http://dlinkap.local./** secara default, nama pengguna adalah **Admin**, dan bagian sandi harus dibiarkan kosong. Silakan lihat manual produk untuk informasi lebih lanjut tentang konfigurasi DAP-1820 menggunakan browser web.

## **PENANGANAN MASALAH**

### MASALAH DALAM PENGATURAN DAN KONFIGURASI

#### **1. BAGAIMANA CARA ME-RESET DAP-1820 AC1200 WIRELESS DUAL BAND EXTENDER KE PENGATURAN DEFAULT PABRIK?**

- Pastikan produk dihidupkan.
- Gunakan penjepit kertas, tekan dan tahan tombol reset di bagian bawah perangkat selama 5 detik.
	- **Catatan:** Me-reset produk ke default pabrik akan menghapus pengaturan konfigurasi Anda. Nama default Wi-Fi (SSID) dan password tercetak pada Kartu Konfigurasi Wi-Fi DAP-1820 ini.
- **2. BAGAIMANA CARA MENGHUBUNGKAN PC ATAU PERANGKAT LAIN KE DAP-1820 JIKA SAYA LUPA NAMA WI-FI (SSID) ATAU PASSWORD WI-FI?**
	- Jika Anda belum mengubah pengaturan jaringan Wi-Fi, Anda dapat menggunakan nama jaringan (SSID) dan sandi Wi-Fi yang tercetak pada Kartu Konfigurasi Wi-Fi.
	- Jika Anda tidak mengubah nama jaringan (SSID) atau password Wi-Fi dan Anda tidak merekam informasi ini di Kartu Konfigurasi Wi-Fi atau di tempat lain, Anda harus mengatur ulang perangkat seperti yang dijelaskan dalam Pertanyaan 1 di atas.
- Gunakan penjepit kertas, tekan dan tahan tombol reset di bagian bawah perangkat<br>
selama 5 detik.<br>
Catatan: Me-reset produk ke default pabrik akan menghapus pengaturan konfigurasi<br>
Anda. Nama default Wi-Fi (SSID) dan pass - Disarankan agar Anda membuat catatan informasi ini sehingga Anda dapat dengan mudah menghubungkan perangkat nirkabel tambahan di masa depan. Anda dapat menggunakan Kartu Konfigurasi Wi-Fi untuk merekam informasi penting ini untuk penggunaan masa depan.

### DUKUNGAN TEKNIS

Update perangkat lunak dan dokumentasi pengguna dapat diperoleh pada situs web D-Link. Dukungan Teknis untuk pelanggan:

#### **Dukungan Teknis D-Link melalui telepon:**

Tel: 0800-14014-97 (Layanan Bebas Pulsa)

#### **Dukungan Teknis D-Link melalui Internet:**

Pertanyaan Umum: sales@id.dlink.com Bantuan Teknis: support@id.dlink.com Website : http://www.dlink.co.id

### **FCC STATEMENT**

This equipment has been tested and found to comply with the limits for a Class B digital device, pursuant to part 15 of the FCC Rules. These limits are designed to provide reasonable protection against harmful interference in a residential installation. This equipment generates, uses and can radiate radio frequency energy and, if not installed and used in accordance with the instructions, may cause harmful interference to radio communications. However, there is no guarantee that interference will not occur in a particular installation. If this equipment does cause harmful interference to radio or television reception, which can be determined by turning the equipment off and on, the user is encouraged to try to correct the interference by one or more of the following measures:

- Reorient or relocate the receiving antenna.
- Increase the separation between the equipment and receiver.
- Connect the equipment into an outlet on a circuit different from that to which the receiver is connected.
- Consult the dealer or an experienced radio/TV technician for help.

#### FCC Radiation Exposure Statement

This device complies with FCC radiation exposure limits set forth for an uncontrolled environment and it also complies with Part 15 of the FCC RF Rules. This equipment must be installed and operated in accordance with provided instructions and the antenna(s) used for this transmitter must be installed to provide a separation distance of at least 20 cm from all persons and must not be co-located or operating in conjunction with any other antenna or transmitter. End-users and installers must be provided with antenna installation instructions and consider removing the no-collocation statement.

This device complies with Part 15 of the FCC Rules. Operation is subject to the following two conditions:

(1) this device may not cause harmful interference, and

(2) this device must accept any interference received, including interference that may cause undesired operation.

### **CAUTION!**

Any changes or modifications not expressly approved by the party responsible for compliance could void the user's authority to operate the equipment.

### **IC**警語:

The device for operation in the band 5150-5250 MHz is only for indoor use to reduce the potential for harmful interference to co-channel mobile satellite systems

les dispositifs fonctionnant dans la bande 5150-5250 MHz sont réservés uniquement pour une utilisation à l'intérieur afin de réduire les risques de brouillage préjudiciable aux systèmes de satellites mobiles utilisant les mêmes canaux;

### **CANADA STATEMENT**

This device complies with Industry Canada's licence-exempt RSSs. Operation is subject to the following two conditions:

(1) This device may not cause interference; and

(2) This device must accept any interference, including interference that may cause undesired operation of the device.

Le présent appareil est conforme aux CNR d'Industrie Canada applicables aux appareils radio exempts de licence. L'exploitation est autorisée aux deux conditions suivantes :

(1) l'appareil ne doit pas produire de brouillage;

(2) l'utilisateur de l'appareil doit accepter tout brouillage radioélectrique subi, même si le brouillage est susceptible d'en compromettre le fonctionnement.

The device meets the exemption from the routine evaluation limits in section 2.5 of RSS 102 and compliance with RSS-102 RF exposure, users can obtain Canadian information on RF exposure and compliance.

Le dispositif rencontre l'exemption des limites courantes d'évaluation dans la section 2.5 de RSS 102 et la conformité à l'exposition de RSS-102 rf, utilisateurs peut obtenir l'information canadienne sur l'exposition et la conformité de rf.

This transmitter must not be co-located or operating in conjunction with any other antenna or transmitter. This equipment should be installed and operated with a minimum distance of 20 centimeters between the radiator and your body.

Cet émetteur ne doit pas être Co-placé ou ne fonctionnant en même temps qu'aucune autre antenne ou émetteur. Cet équipement devrait être installé et actionné avec une distance minimum de 20 centimètres entre le radiateur et votre corps.

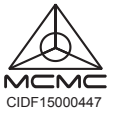

Ver.1.00(FCC)\_125x85 2019/01/29 610000009180 CIDF15000447